# **EMC® Documentum® Forms Builder**

**Version 6**

**Installation Guide P/N 300-005-241**

> EMC Corporation *Corporate Headquarters:* Hopkinton, MA 01748-9103 1-508-435-1000 www.EMC.com

Copyright © 1994 - 2007 EMC Corporation. All rights reserved.

Published August 2007

EMC believes the information in this publication is accurate as of its publication date. The information is subject to change without notice.

THE INFORMATION IN THIS PUBLICATION IS PROVIDED AS IS. EMC CORPORATION MAKES NO REPRESENTATIONS OR WARRANTIES OF ANY KIND WITH RESPECT TO THE INFORMATION IN THIS PUBLICATION, AND SPECIFICALLY DISCLAIMS IMPLIED WARRANTIES OF MERCHANTABILITY OR FITNESS FOR A PARTICULAR PURPOSE.

Use, copying, and distribution of any EMC software described in this publication requires an applicable software license.

For the most up-to-date listing of EMC product names, see EMC Corporation Trademarks on EMC.com.

All other trademarks used herein are the property of their respective owners.

# **Table of Contents**

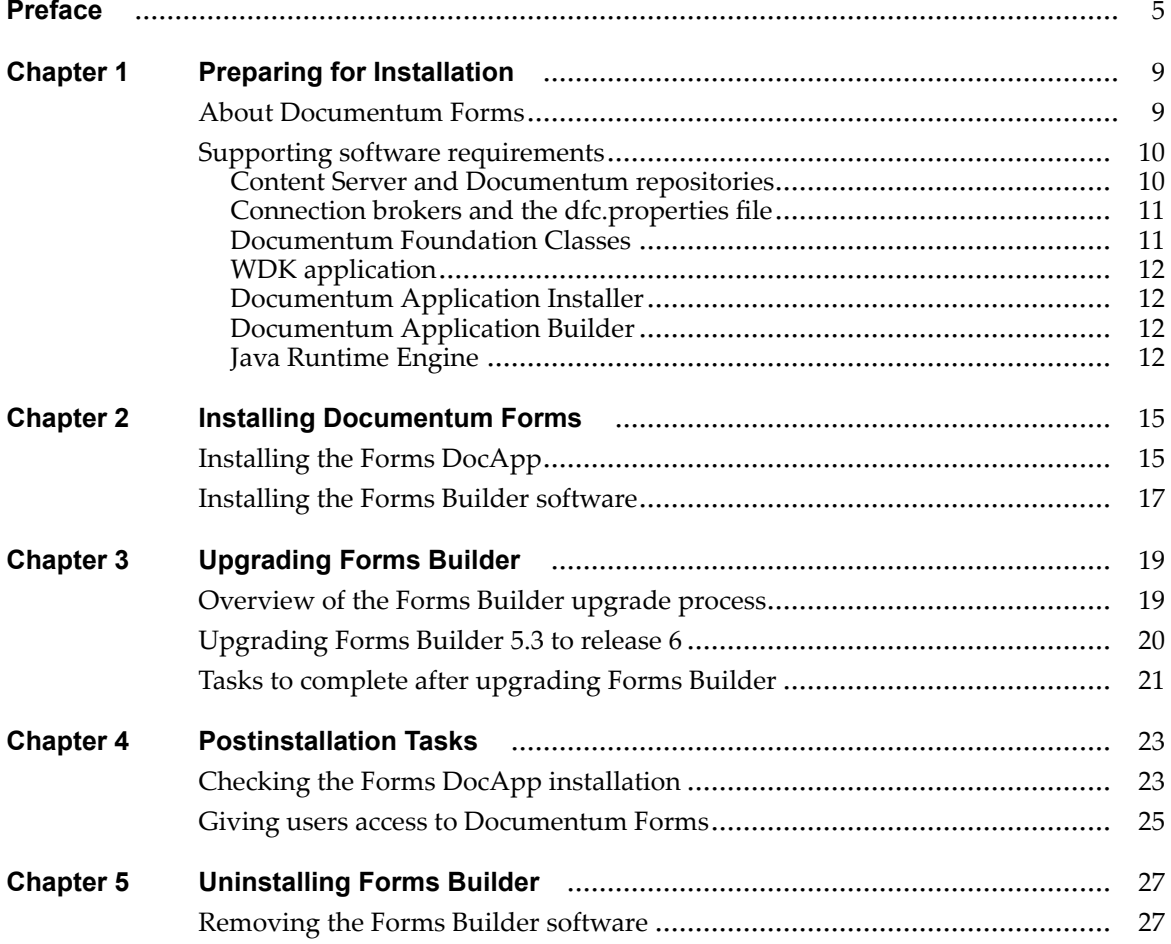

# <span id="page-4-0"></span>**Purpose of this guide**

This guide contains instructions for installing Documentum Forms Builder, the form template creation and editing tool that is installed on <sup>a</sup> Windows platform. This guide also explains the Forms DocApp, which sets up the object types and roles to create and use forms, and is installed on the Documentum Content Server. In addition, this guide provides information about upgrading the Forms Builder software from an earlier release to release 6.

Forms Runtime is installed as par<sup>t</sup> of <sup>a</sup> standard installation of Web Development Kit (WDK) applications and is, therefore, not covered in this guide. Forms is supported by WDK, Webtop, TaskSpace, Records Manager Administrator, and Digital Asset Manager.

If you are installing Documentum Forms as par<sup>t</sup> of Process Builder, you do not need to use this guide. Forms Builder is installed by the Process Builder installer, and the Process Builder DocApp will install all of the files and objects necessary for Documentum Forms.

# **Intended audience**

This guide is intended for administrators who install Forms Builder. The installation process requires installing <sup>a</sup> Documentum Forms DocApp and copying files onto the Content Server machine, so the user must have EMC Documentum superuser or administrator privileges. Once <sup>a</sup> EMC Documentum repository has been configured, any number of people can install Forms Builder on their computers.

# **Organization**

This guide contains the following chapters:

• Chapter 1, [Preparing](#page-8-0) for Installation

This chapter describes the tasks to be completed before installing Forms Builder.

• Chapter 2, Installing [Documentum](#page-14-0) Forms

This chapter describes how to install the Forms Builder software and the Forms DocApp.

•Chapter 3, [Upgrading](#page-18-0) Forms Builder

This chapter describes how to upgrade the Forms Builder software from version 5.3 to version 6.

• Chapter 4, [Postinstallation](#page-22-0) Tasks

This chapter describes any tasks that must be completed after Forms Builder is installed.

•Chapter 5, [Uninstalling](#page-26-0) Forms Builder

This chapter describes how to uninstall Forms Builder from the computer. An index is also included.

# **Typographic conventions**

The following text conventions are used in this guide.

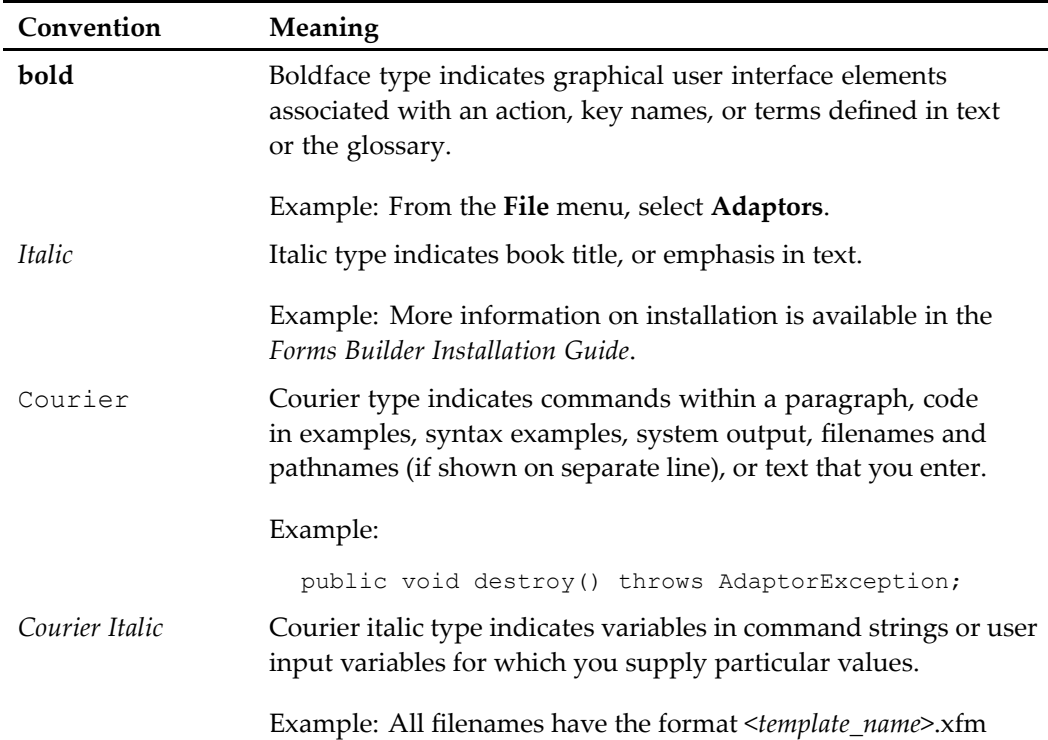

#### **Typographic conventions**

# **Support information**

EMC Documentums technical suppor<sup>t</sup> services and policies are available at the EMC Powerlink website ([http://Powerlink.EMC.com\)](http://powerlink.emc.com). To download the *Customer Guide to EMC Software Support Services* from Powerlink, select **Support** <sup>&</sup>gt; **About EMC Customer Service** <sup>&</sup>gt; **Software Customer Guide**.

To order printed documentation or access suppor<sup>t</sup> information in Powerlink, select **Support** <sup>&</sup>gt; **About EMC Customer Service** <sup>&</sup>gt; **Software Support Offerings**.

**Note:** You must register online at Powerlink before using it.

## **Related documentation**

The following guides pertain to forms or to closely related subjects:

•*Documentum Application Builder Installation Guide*

This guide explains how to install Documentum Application Builder.

•*Documentum Application Installer Installation Guide*

This guide explains how to install Documentum Application Installer.

•*Documentum Content Server Administration Guide*

This guide explains how to configure the connection broker information in Content Server.

•*Documentum Content Server Installation Guide*

This guide explains how to install Content Server on <sup>a</sup> Windows host.

•*Documentum Content Server Release Notes*

The release notes contain information on the supported operating system and database combinations for Content Server.

• *Documentum Foundation Classes Development Guide*

A programmers guide to using DFC. This manual explains how to develop and deploy service-based business objects (SBOs) and modules.

•*Documentum Foundation Classes Installation Guide*

This guide explains how to install or uninstall DFC on the computer.

•*Documentum Forms Builder Development Guide*

This guide explains how to create and deploy custom adaptors in forms.

•*Documentum Forms Builder User Guide*

This guide explains how to build forms without additional programming.

•*Documentum Forms Builder Release Notes*

The release notes describes the specific hardware and software versions that are required for the installation for Forms Builder

•*Documentum Web Development Kit and Webtop Deployment Guide*

This guide explains how to install <sup>a</sup> WDK application.

You can go to the Documentation area of the EMC Powerlink website ([http://Powerlink.EMC.](http://powerlink.emc.) com) to download product documentation, white papers, or participate in the technical publications customer survey. To locate product

documentation, select **Support** <sup>&</sup>gt; **Documentation and White Papers Library**, and then select your product.

# **Revision history**

The following changes have been made to this guide.

#### **Revision History**

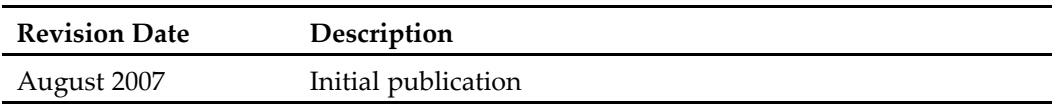

# <span id="page-8-0"></span>**Preparing for Installation**

This chapter describes the Documentum Forms installations you can perform and issues to consider before installing the software.

This chapter contains the following topics:

- •About Documentum Forms, page 9
- •[Supporting](#page-9-0) software requirements, page [10](#page-9-0)

# **About Documentum Forms**

Documentum Forms allows forms to be designed and used in <sup>a</sup> web client, with the resulting form data saved in an EMC Documentum repository.

Forms has three components:

•Forms Builder, which is installed on <sup>a</sup> Windows platform.

Forms Builder allows form designers to create and edit forms by selecting and configuring UI controls and viewing the resulting form in <sup>a</sup> Preview pane.

•Forms DocApp, which is included with the Forms product.

This DocApp installs the proper object types and roles (permission types) on <sup>a</sup> Content Server to enable the creation and use of forms.

•Forms Runtime, which is installed with WDK applications.

Forms Runtime allows forms to be displayed in <sup>a</sup> web client, and submitted form data is saved to <sup>a</sup> EMC Documentum repository. Forms Runtime includes Chiba, an open source Java implementation of the W3C XForms standard, which delivers Xforms functionality to browsers.

This installation guide includes instructions for the first two Forms components. The third, Forms Runtime, is installed as par<sup>t</sup> of <sup>a</sup> standard installation of <sup>a</sup> WDK application.

# <span id="page-9-0"></span>**Supporting software requirements**

Forms Builder is <sup>a</sup> client application that runs on the user's local Microsoft Windows computer and connects to Content Server using Documentum Foundation Classes (DFC). It is <sup>a</sup> Java application, and therefore, requires <sup>a</sup> Java Runtime Engine (JRE). The specific hardware and software versions that are required for the installation platform is described in the *Documentum Forms Builder Release Notes*.

Forms Builder depends on additional supporting software, which must be installed in order for the application to work properly. The supporting software includes Content Server and its associated database, <sup>a</sup> WDK application installed on an application server, and <sup>a</sup> browser client for the WDK application.

**Note:** If you install Forms Builder on <sup>a</sup> computer with other EMC Documentum products installed on it, most of the required supporting software will be in place. The *Documentum Forms Builder Release Notes* contains information about the supported software versions.

This section contains the following topics:

- •Content Server and Documentum repositories, page 10
- •Connection brokers and the [dfc.properties](#page-10-0) file, page [11](#page-10-0)
- •[Documentum](#page-10-0) Foundation Classes, page [11](#page-10-0)
- •WDK app[lication,](#page-11-0) page [12](#page-11-0)
- •Documentum [Application](#page-11-0) Installer, page [12](#page-11-0)
- •Documentum [Application](#page-11-0) Builder, page [12](#page-11-0)
- •Java Runtime [Engine,](#page-11-0) page [12](#page-11-0)

## **Content Server and Documentum repositories**

Before installing Documentum Forms, install at least one Content Server and configure at least one EMC Documentum repository. Content Server provides content managemen<sup>t</sup> services, including check in and check out, versioning, and archiving. All templates and form instances created with Forms Builder and WDK-based client applications are saved in <sup>a</sup> EMC Documentum repository. Forms Builder and Content Server need not be (and typically are not) on the same host machine.

More information on the supported operating system and database combinations for Content Server is available in the *Documentum Content Server Release Notes*. Complete information on installing Content Server is available in the *Documentum Content Server Installation Guide*. If you are upgrading an existing Content Server and EMC Documentum repository, review the sections on planning for an upgrade, preparing for an upgrade, and upgrading Content Server in the *Documentum Content Server Installation Guide*.

### <span id="page-10-0"></span>**Connection brokers and the dfc.properties le**

Connection brokers provide EMC Documentum repository connection information to client applications. EMC Documentum repositories project their connection information to particular connection brokers, and client applications look to <sup>a</sup> specified connection broker for the available EMC Documentum repositories. Before you install Forms Builder, obtain the names of the connection brokers to which the appropriate repositories project and the por<sup>t</sup> numbers on which the connection brokers listen.

The name of the connection broker is defined on the client computer in the dfc.properties file, installed as par<sup>t</sup> of DFC. All Documentum applications installed on <sup>a</sup> Windows machine share the same dfc.properties file. On <sup>a</sup> Windows machine, this file is located in the C:\Documentum\Config folder. If <sup>a</sup> dfc.properties file does not already exist on the machine where you install Forms Builder, the installer asks for the name of the connection broker and the por<sup>t</sup> number on which it listens and then creates the dfc.properties file. The default connection broker por<sup>t</sup> is 1489.

To change the connection broker information after installation, edit the dfc.properties file on the machine where Forms Builder is installed. More information on the dfc.properties file and connection brokers is available in the *Documentum Content Server Administration Guide*.

### **Documentum Foundation Classes**

Installing Forms Builder also installs Documentum Foundation Classes (DFC) on the computer. DFC is an object-oriented application programming interface (API) and framework for accessing, customizing, and extending Documentum functionality, implemented as <sup>a</sup> set of Java interfaces and implementation classes, upon which the Documentum clients are built. More information on DFC is available in the *Documentum Foundation Classes Development Guide* and *Documentum Foundation Classes Installation Guide*.

During the Forms Builder installation you are asked whether you want to install developer documentation. This refers to the DFC JavaDocs. For normal use of forms, installing the developer documentation is not necessary.

If you have another Windows application installed on the Windows host, such as Documentum Desktop or Documentum Application Builder, the version of DFC that Forms Builder installs will be backwards compatible, and these applications are unaffected.

## <span id="page-11-0"></span>**WDK application**

Form data can be gathered using Web Development Kit (WDK), Webtop, or Digital Asset Manager. These products are known as WDK applications, since they are all built on WDK. Version 6.0 of any one of these WDK applications should be installed on an application server. The Forms Runtime componen<sup>t</sup> is installed along with the WDK application. More information on installing <sup>a</sup> WDK application is available in the *Web Development Kit and Webtop Deployment Guide*.

## **Documentum Application Installer**

Installing Forms Builder also requires installing <sup>a</sup> DocApp in each EMC Documentum repository in which you will use the application. Documentum Application Installer (DAI) is required for installing DocApps. Documentum Application Installer is par<sup>t</sup> of Documentum Application Builder; if you install Document Application Builder, Documentum Application Installer is included, but you can also install it separately.

To install <sup>a</sup> DocApp with Documentum Application Installer, you must log in to the EMC Documentum repository as <sup>a</sup> user with administration privileges. More information on installing Documentum Application Installer is available in the *Documentum Application Installer Installation Guide*.

## **Documentum Application Builder**

Documentum Application Builder (DAB) is <sup>a</sup> Windows product only. Use it to create DocApps in Windows or UNIX repositories and to view and edit the contents of the DocApp after creation.

To install <sup>a</sup> DocApp with Documentum Application Builder, you must log in to the EMC Documentum repository as <sup>a</sup> user with administration privileges. More information on installing Documentum Application Builder is available in the *Documentum Application Builder Installation Guide*.

## **Java Runtime Engine**

Forms Builder is <sup>a</sup> Java-based application and requires <sup>a</sup> Java Runtime Engine (JRE) on the computer. The installation program installs the required JRE along with

the application. By default, JRE is installed in the following location: C:\Program Files\Documentum\java.

# <span id="page-14-0"></span>**Installing Documentum Forms**

If your system meets the hardware and software requirements listed in *Documentum Forms Builder Release Notes*, and the supporting software described in Chapter <sup>1</sup> is installed, you are ready to install the Forms Builder software.

**Note:** If you are upgrading the Forms Builder software to <sup>a</sup> new version, refer to [Chapter](#page-18-0) 3, Upgrading Forms Builder.

This chapter contains the following topics:

- •Installing the Forms DocApp, page 15
- •[Installing](#page-16-0) the Forms Builder software, page [17](#page-16-0)

# **Installing the Forms DocApp**

To work properly, Forms Builder requires certain files and objects in any EMC Documentum repository to which it connects. You install these files and objects using <sup>a</sup> Documentum DocApp, which is an archived collection of Documentum Content Server objects. The files and objects required by Documentum Forms are located in the Forms DocApp. Install the DocApp in the global repository, and once in each EMC Documentum repository in which any user will run Forms Builder.

Install the DocApp from any machine with the latest version of Documentum Application Installer on the local machine. (*Documentum Forms Builder Release Notes* contains specific version requirements.) If Documentum Application Installer is not installed on the local machine, download and install it before running the procedure below.

You must be <sup>a</sup> superuser or EMC Documentum administrator to install <sup>a</sup> DocApp using Documentum Application Installer (DAI).

#### **To install the Forms DocApp:**

1. Download the Forms DocApp from the following location: [http://Powerlink.EMC.com](http://powerlink.emc.com)

**Note:** The Powerlink website provides access to [https://EMC.](https://emc.subscribenet.com/control/dctm/index) subscribenet.com/ control/dctm/index where <sup>a</sup> complete listing of products is available for download.

- 2. Unzip the downloaded file, Forms\_Builder\_6.0.0\_Docapp.zip. The files comprising the DocApp are extracted into <sup>a</sup> subdirectory named Forms.
- 3. From the **Start** menu, select **Programs** <sup>&</sup>gt; **Documentum** <sup>&</sup>gt; **Application Installer**. The login screen for Documentum Application Installer appears.
- 4. Select the EMC Documentum repository into which you want to install the DocApp and log in as <sup>a</sup> superuser or administrator.

Documentum Application Installer starts.

- 5. Click **Browse** from the DocApp folder selection section and navigate to the Forms directory containing the DocApp files (from step <sup>2</sup> above).
- 6. In the Installer Log section, type <sup>a</sup> log filename in the **File name** box; this step is optional. The default log filename is AppInstallerLog.html.

Click **Browse** to select <sup>a</sup> directory other than the default to save the log file. You can refer to the log file for any errors that occur during the installation of DocApp.

7. Click **OK**.

A dialog box appears, detailing the DocApp name, target repository, and the installation status.

### 8. Click **Start Installation**.

The installation process takes <sup>a</sup> few minutes to complete. This is indicated in the dialog box that appears.

9. Click **OK**.

If users are currently connected to the EMC Documentum repository into which you are installing the DocApp, <sup>a</sup> dialog box asks whether you want to continue with the installation. Click **Yes**. Users are not affected by the installation, but they will not see the changes made by the DocApp until they reconnect.

- 10. Repeat steps 3 through 9 for each EMC Documentum repository in which you plan to use Forms Builder.
- 11. Click **Quit Installer**.

**Note:** After you complete the installation of the Forms DocApp and the Forms Builder software, you must specify the global repository details in the dfc.properties file, if not already set.

# <span id="page-16-0"></span>**Installing the Forms Builder software**

Install the Forms Builder software on the local machine for each user creating or modifying templates.

The installation program also installs <sup>a</sup> JRE and DFC, which Forms Builder uses to communicate with Documentum Content Server. If the machine has no other EMC Documentum software installed on it, the installation program asks you to choose <sup>a</sup> home directory for EMC Documentum software and to identify <sup>a</sup> connection broker that will enable the machine to locate Content Server hosts.

#### **To install Forms Builder:**

1. Download the Forms Builder installer, Forms\_Builder\_<*version*>\_windows.exe.

You should have received instructions through email regarding how to download products from the EMC Documentum download site at [http://Powerlink.EMC.com](http://powerlink.emc.com).

**Note:** The Powerlink website provides access to [https://EMC.sub](https://emc.subscribenet.com/control/dctm/index)scribenet.com/ control/dctm/index where <sup>a</sup> complete listing of products is available for download.

- 2. Run the downloaded executable file to expand the compressed archive to <sup>a</sup> temporary directory.
- 3. Navigate to the temporary directory, and run the installation program. The installation program is dfbWinSetup.exe.

A welcome screen appears, listing the products that will be installed.

- 4. Read the welcome screen, and then click **Next**. The EMC Documentum software license agreemen<sup>t</sup> appears.
- 5. Read the license agreement.
- 6. To continue with the installation, click **I accep<sup>t</sup> the terms of the license agreemen<sup>t</sup>** and click **Next**.

The next screen offers the option to install the developer documentation and <sup>a</sup> primary interop assembly for DFC.

**Note:** If you do not accep<sup>t</sup> the license agreemen<sup>t</sup> terms, the **Next** button is grayed out. You cannot continue with the installation.

The next screen gives you the option to install the developer documentation and <sup>a</sup> primary interop assembly for Documentum Foundation Classes (DFC).

- 7. To install the DFC developer documentation, select **Developer Documentation**.
- 8. To reques<sup>t</sup> installation of <sup>a</sup> Microsoft installer package (.msi file) for the DFC primary interop assembly (PIA), select **Primary Interop Assembly Installer**, or leave the box unchecked if you do not wish to have the package installed.

If you select this option, the installer places the installation package for the DFC primary interop assembly into the setup directory of the DFC program root directory.

**Note:** Forms Builder does not require the Primary Interop Assembly.

- 9. Click **Next**.
- 10. If the machine has DFC installed on it, the installation program uses the existing values and does not display <sup>a</sup> screen asking for configuration information.

If the machine has no other EMC Documentum software installed on it, enter basic configuration information for DFC. (This information is stored in the dfc.properties file on the local machine where the Forms Builder software is installed.)

- a. Accept the default DFC program root directory (C:\Program Files\Documentum) or enter <sup>a</sup> different directory and click **Next**.
- b. Accept the default user directory (C:\Documentum) or enter <sup>a</sup> different directory and click **Next**.
- 11. If prompted, enter <sup>a</sup> connection broker hostname and por<sup>t</sup> number or accep<sup>t</sup> the default and click **Next**.
- 12. Confirm the final installation settings and click **Next**.

The installation program starts copying files to the appropriate locations. When the installation is complete, <sup>a</sup> message screen appears indicating <sup>a</sup> successful installation.

13. Click **Finish**.

The installation program displays <sup>a</sup> reminder that you must perform additional installation steps to prepare <sup>a</sup> EMC Documentum repository for use with Forms Builder. You can now install <sup>a</sup> DocApp, as described in [Installing](#page-14-0) the Forms DocApp, page [15](#page-14-0).

# <span id="page-18-0"></span>**Upgrading Forms Builder**

You can choose to upgrade the Forms Builder software from an earlier release (5.3) to the current release (release 6).

This chapter contains the following topics:

- •Overview of the Forms Builder upgrade process, page 19
- •[Upgrading](#page-19-0) Forms Builder 5.3 to release 6, page [20](#page-19-0)
- •Tasks to complete after upgrading Forms [Builder,](#page-20-0) page [21](#page-20-0)

# **Overview of the Forms Builder upgrade process**

The Forms Builder release 6 software contains <sup>a</sup> migration tool that you can use to upgrade an earlier version of the software. However, the migration tool *does not* migrate individual templates from the 5.3 object model to the release 6 object model. This is done by the Forms Builder software.

The migration tool migrates all templates in the repository that have adaptors associated with it. It establishes <sup>a</sup> relationship between the template and the adaptor configuration.

The migration tool works in the following order:

1. In the previous release, all template adaptorsweregrouped in the adaptor\_config.xml configuration file in the /System/Forms folder in the repository. When migrating adaptor configuration information, the tool checks whether the subject attribute of the adaptor configuration file is marked. If it is marked, then the tool does not migrate the adaptor configuration information. This means the content of the configuration file has already been mapped to the corresponding release 6 dmc xfm adaptor config object attributes. If the subject attribute is not marked, the tool continues with the migration process, as described in step 2.

<span id="page-19-0"></span>2. The migration tool maps all XML elements and attributes from the adaptor configuration file to the corresponding release 6 dmc\_xfm\_adaptor\_config object attributes.

# **Upgrading Forms Builder 5.3 to release 6**

This section guides you through the process of upgrading the Forms Builder 5.3 software to release 6.

Before upgrading the Forms Builder software, do the following:

- • Ensure your system meets the software and hardware requirements, as described in [Supporting](#page-9-0) software requirements, page [10](#page-9-0) and in the *Forms Builder Release Notes*.
- Uninstall the older version of the Forms Builder software, as described in [Chapter](#page-26-0) 5, Uninstalling Forms Builder. (If you uninstall all Documentum products from your local machine, the dfc.properties file will be removed. During the installation of the Forms Builder software, you must provide the DFC configuration information.)

### **To upgrade Forms Builder:**

- 1. Install the Forms DocApp, as described in [Installing](#page-14-0) the Forms DocApp, page [15](#page-14-0).
- 2. Install the Forms Builder software, as described in [Installing](#page-16-0) the Forms Builder software, page [17](#page-16-0).
- 3. Run the migration tool.
	- a. Open <sup>a</sup> **Command Prompt** window.
	- b. Navigate to the location where the Forms Builder software is installed. The software is typically installed at C:\Program Files\Documentum\dfb.
	- c. To start the migration tool, run the following command:

```
"C:\Program Files\Documentum\java\1.5.0_<version>\jre\bin\java.
exe" -Dsun.java2d.noddraw=true -cp lib\classpath.jar;..\dctm.
jar;"C:\Documentum\config"; com.documentum.xforms.utils.
MigrateTemplatesToD6 -docbase <repositoryName> -username
<userName> -password <password> -domain <domain>
```
**Note:** If you do not use a domain, then do not include the  $-d$ omain option in the above command.

# <span id="page-20-0"></span>**Tasks to complete after upgrading Forms Builder**

After you have upgraded the Forms Builder software, you must update the global repository connection database information. To do this, edit the following lines in the dfc.properties file on the machine where the Forms Builder software resides.

```
dfc.globalregistry.repository=<repositoryName>
dfc.globalregistry.username=<userName>
dfc.globalregistry.password=<password>
...
...
dfc.docbroker.host[0]=<IP_address_of_repository>
dfc.docbroker.port[0]=<port_number>
```
More information on the dfc.properties file and connection brokers is available in the *Documentum Content Server Administration Guide*.

# <span id="page-22-0"></span>**Postinstallation Tasks**

This chapter describes any tasks that you may need to perform after installing Forms Builder and before it can be used.

This chapter contains the following topics:

- $\bullet$ Checking the Forms DocApp installation, page 23
- •Giving users access to [Documentum](#page-24-0) Forms, page [25](#page-24-0)

# **Checking the Forms DocApp installation**

Use the following procedure to view the Forms DocApp installed onto one or more EMC Documentum repositories.

#### **To view the Forms DocApp:**

- 1. From the **Start** menu, select **Programs** <sup>&</sup>gt; **Documentum** <sup>&</sup>gt; **Application Builder**. The login screen for Documentum Application Builder appears.
- 2. Type your administrator user name and password and click **OK**. The **New Application** dialog box appears.
- 3. Click **Open existing DocApp from Docbase**. The **Open Application** dialog box appears and displays the Applications folder.
- 4. Double-click the Forms folder.
- 5. Select **Forms**, and then click **Open**.

The DocApp opens and is displayed in Application Builder.

The Forms DocApp includes the following files and objects that are required by Documentum Forms.

- • Roles
	- form\_designer

Required role for users who will deign and edit forms in Forms Builder.

— form\_user

Required role for users who will create forms from templates.

- • Formats
	- property

File format for <sup>a</sup> resource.

— xml

File format of <sup>a</sup> form instance.

— xsd

File format for <sup>a</sup> form schema.

 $-$  xfm

File format of <sup>a</sup> template.

- • Relation Types
	- dm\_xfm\_form\_baseform

Describes the relationship between the current template and the base template; used when <sup>a</sup> form shares <sup>a</sup> data model with another form or is copied from another form.

— dm\_xfm\_form\_schema

Describes the relationship between the template and the XML schema.

— dm\_xfm\_image\_form

Describes the relationship between the template and the image. However, if <sup>a</sup> template does not contain any image, then <sup>a</sup> relationship is not created.

— dm\_xfm\_instance\_form

Describes the relationship between <sup>a</sup> template and the form instance.

— dm\_xfm\_instance\_schema

Describes the relationship between <sup>a</sup> form instance and the XML schema.

— dm\_xfm\_layout\_form

Describes the relationship between the template and the layout.

— dm\_xfm\_resource\_form

Describes the relationship between the template and the repository property.

<span id="page-24-0"></span>— dm\_xfm\_xmlapp\_schema

Describes the relationship between the XML schema and an XML application. A relationship is created only if <sup>a</sup> template is configured to store form data as XML content in the repository.

— dm\_xfm\_adaptor\_form

Describes the relationship between the template and an adaptor. If <sup>a</sup> template does not have template adaptors associated with it, <sup>a</sup> relationship is not created.

— dm\_xfm\_adaptor\_schema

Describes the relationship between the adaptor and the form schema.

- • Folder
	- /System/Forms

Used for storing templates.

— /System/Forms/Images

Used for storing images.

— /System/Forms/Adaptors

Used for storing template adaptors.

## **Giving users access to Documentum Forms**

Before using Documentum Forms, users must be assigned to one of two forms roles.

•form\_designer

> The form\_designer role is required for users who will use Form Builder to create, edit, validate, install, and obsolete templates. The form\_designer role has WRITE permission on all templates stored in /System/Forms.

The form\_designer role includes all the privileges of the form\_user role.

•form\_user

> The form\_user role is required for users who will create forms from templates. The form\_user role has READ permission on all forms stored in /System/Forms.

You add users to the form\_designer or form\_user role using Documentum Administrator.

#### **To add users to the form\_designer role:**

- 1. Start Documentum Administrator and log in as <sup>a</sup> user with administrator privileges.
- 2. Navigate to **Administration** <sup>&</sup>gt; **User Management** <sup>&</sup>gt; **Roles** to access the Roles list page.
- 3. Double-click the form\_designer role.
	- The list page with members of the role is displayed.
- 4. Click **File** <sup>&</sup>gt; **Add Member(s)**. The **Choose <sup>a</sup> user/group** page appears.
- 5. To jump to <sup>a</sup> particular user, group, or role, type the name in the text box and click **Go**.
- 6. To filter the page, select one of the following from the list box at the top of the page:
	- •**Show Users, Groups, And Roles**
	- $\bullet$ **Show Users**
	- $\bullet$ **Show Groups**
	- **Show Roles**
	- $\bullet$ **Show Private Groups and Roles**
- 7. Select the names of the users, groups, or roles you want to add to the role.
- 8. Click the right arrow.

The selected members are moved to the list box on the right of the page.

9. Click **OK**.

Repeat the above procedure to add users to the form\_user role, selecting form\_user as the role in step 3.

# <span id="page-26-0"></span>**Uninstalling Forms Builder**

Forms Builder is installed as <sup>a</sup> standard Microsoft Windows application. To remove the application from <sup>a</sup> computer, use the Add/Remove Programs option from the Windows Control Panel.

**Note:** The following procedure removes the Forms Builder software from <sup>a</sup> local machine. It does not uninstall the supporting objects from any EMC Documentum repositories to which you applied the Forms DocApp.

# **Removing the Forms Builder software**

The following steps describe how to remove the Forms Builder software from the local machine.

### **To uninstall the Forms Builder software:**

- 1. Close the Forms Builder application, if it is running.
- 2. From the **Start** menu, select **Settings** <sup>&</sup>gt; **Control Panel**. The **Control Panel** appears.
- 3. Double-click **Add/Remove Programs**.
- 4. Select **Documentum Forms Builder** from the list of currently installed programs, and click **Change/Remove**.

The uninstallation program starts. A screen appears showing <sup>a</sup> list of the software to be uninstalled.

5. Click **Next** to continue.

A screen appears showing the file system location where the uninstallation program found the Forms Builder software.

- 6. Click **Next** to remove the application.
- 7. When the process is complete, click **Finish** to close the uninstallation program.

8. Close the **Control Panel**.

# **A**

[Application](#page-11-0) Builder, [12](#page-11-0) [Application](#page-11-0) Installer, [12](#page-11-0)

## **C**

[connection](#page-10-0) broker, [11](#page-10-0) [Content](#page-9-0) Server, [10](#page-9-0)

### **D**

dfc.properties, [11,](#page-10-0) [21](#page-20-0) [DocApp](#page-11-0), [12](#page-11-0) [installing](#page-14-0), [15](#page-14-0) [objects,](#page-22-0) [23](#page-22-0) [verifying,](#page-22-0) [23](#page-22-0) [Documentum](#page-8-0) Forms Forms [Builder](#page-8-0), [9](#page-8-0) Forms [runtime](#page-8-0), [9](#page-8-0) [Document](#page-10-0)um Foundation Classes (DFC), [11](#page-10-0)

## **F**

Forms [Builder](#page-16-0) [installing](#page-16-0), [17](#page-16-0) pos[tinstallations](#page-22-0) tasks, [23](#page-22-0) pre[installation](#page-8-0) tasks, [9](#page-8-0) supported [software](#page-9-0), [10](#page-9-0) [uninstalling,](#page-26-0) [27](#page-26-0) upgra[ding,](#page-18-0) [19](#page-18-0)

### **I**

[installing](#page-11-0) [Application](#page-11-0) Builder, [12](#page-11-0) [Application](#page-11-0) Installer, [12](#page-11-0) [connection](#page-10-0) broker, [11](#page-10-0) [Content](#page-9-0) Server, [10](#page-9-0) [DFC](#page-10-0), [11](#page-10-0) [DocApp](#page-14-0), [15](#page-14-0)

[Documentum](#page-9-0) repositories, [10](#page-9-0) Forms [Builder,](#page-16-0) [17](#page-16-0) [JRE,](#page-11-0) [12](#page-11-0) WDK app[lication](#page-11-0), [12](#page-11-0)

## **J**

[JRE,](#page-11-0) [12](#page-11-0)

### **P**

pos[tinstallation](#page-22-0) tasks, [23](#page-22-0) pos[tupgradation](#page-20-0) tasks, [21](#page-20-0) pre[installation](#page-8-0) tasks, [9](#page-8-0) primary interop [assembly,](#page-16-0) [17](#page-16-0)

### **R**

[roles](#page-24-0) [adding](#page-24-0) users, [25](#page-24-0) [form\\_designer,](#page-24-0) [25](#page-24-0) [form\\_user](#page-24-0), [25](#page-24-0)

## **S**

supported [software](#page-11-0) [Application](#page-11-0) Builder, [12](#page-11-0) [Application](#page-11-0) Installer, [12](#page-11-0) [connection](#page-10-0) broker, [11](#page-10-0) [Content](#page-9-0) Server, [10](#page-9-0) [DFC](#page-10-0), [11](#page-10-0) [JRE,](#page-11-0) [12](#page-11-0) WDK app[lication](#page-11-0), [12](#page-11-0)

### **U**

[uninstalling,](#page-26-0) Forms Builder, [27](#page-26-0) upgrading Forms Builder, [19](#page-18-0) to [20](#page-19-0) [overview](#page-18-0), [19](#page-18-0)

## **W**

WDK app[lication](#page-11-0), [12](#page-11-0)